## HOW TO GUIDE

# **Installation and activation of energyPRO**

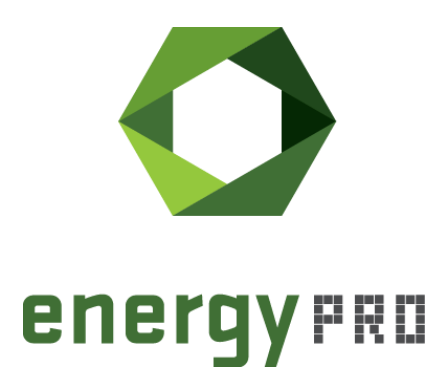

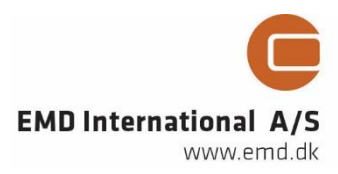

#### **© Copyright and publisher:**

EMD International A/S Niels Jernes vej 10 9220 Aalborg Ø Denmark Phone: +45 9635 44444 e-mail: [emd@emd.dk](mailto:emd@emd.dk) web: www.emd.dk

#### **About energyPRO**

energyPRO is a Windows-based modeling software package for combined techno-economic analysis and optimisation of complex energy projects with a combined supply of electricity and thermal energy from multiple different energy producing units.

The unique programming in energyPRO optimises the operations of the plant including energy storage (heat, fuel, cold and electrical storages) against technical and financial parameters to provide a detailed specification for the provision of the defined energy demands, including heating, cooling and electricity use.

energyPRO also provides the user with a detailed financial plan in a standard format approved by international banks and funding institutions. The software enables the user to calculate and produce a report of the emissions by the proposed project.

energyPRO is very user-friendly and is the most advanced and flexible software package for making a combined technical and economic analysis of multi-dimensional energy projects.

For further information concerning the applications of energyPRO please visit [www.emd.dk.](http://www.emd.dk/)

#### **Terms of application**

EMD has made every attempt to ensure the accuracy and reliability of the information provided in this Guide. However, the information is provided "as is" without warranty of any kind. EMD does not accept any responsibility or liability for the accuracy, content, completeness, legality, or reliability of the information contained in this guide.

No warranties, promises and/or representations of any kind, expressed or implied, are given as to the nature, standard, accuracy or otherwise of the information provided in this guide nor to the suitability or otherwise of the information to your particular circumstances. In no event shall EMD be liable for any loss or damage of whatever nature (direct, indirect, consequential, or other) whether arising in contract, tort or otherwise, which may arise as a result of your use of (or inability to use) this guide, or from your use of (or failure to use) the information in this guide.

EMD International A/S, Feb 2019

## **Contents**

This How to Guide is a step-by-step guide on how to download and install energyPRO and how to activate and deactivate your energyPRO license.

Click the bullets below to jump to the relevant chapter.

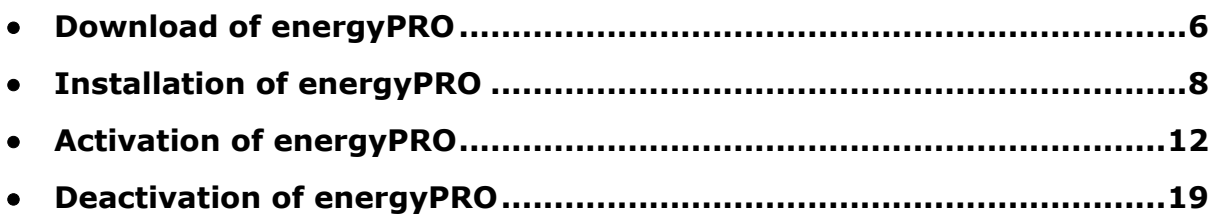

### <span id="page-5-0"></span>**Download of energyPRO**

If you already have an installation file of energyPRO located on your computer, you can skip this chapter and move on to [Installation of energyPRO.](#page-7-0)

To download the latest version of energyPRO, go to EMD's website: <http://www.emd.dk/energypro/download/> and click on "Click here to download latest energyPRO".

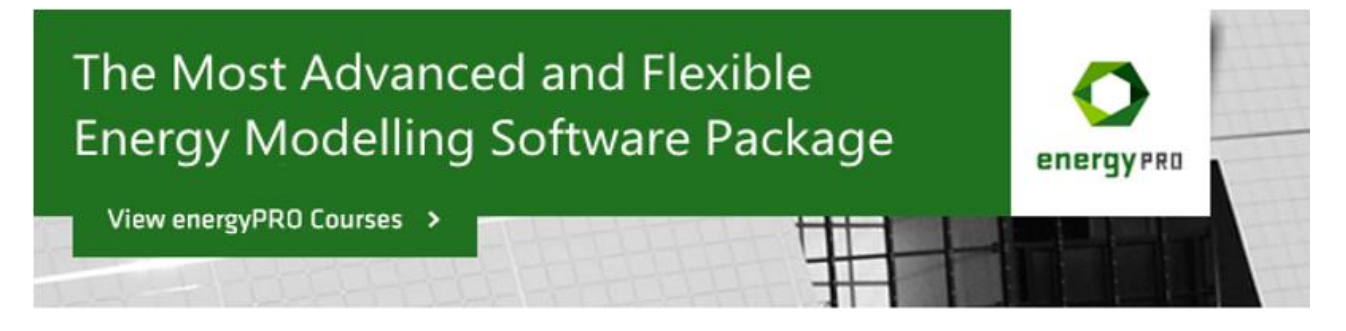

## Download energyPRO

Click here to download latest energyPRO (version 4.4.173 size 98 MB)

Please notice that without a valid energyPRO license the downloaded version is a demo version, meaning that you can create and edit projects, read projects and make calculations and reports (but reports will have a "DEMO-banner" on) and you will not be able to save your new projects.

With a valid license the programme will work normally and you are able to both save your projects and print with your "company banner".

Note than an upgrade to energyPRO 4.4 requires a new license file. If you have a running service agreement by EMD you can get a new one by contacting EMD. Phone: +45 9635 4444 or e-mail: sales@emd.dk

Figure 1. Go to the EMD webpage to download energyPRO

This opens a form, in which you need to type in some information in order to continue the download of energyPRO.

# energyPRO Download

Please provide the following information:

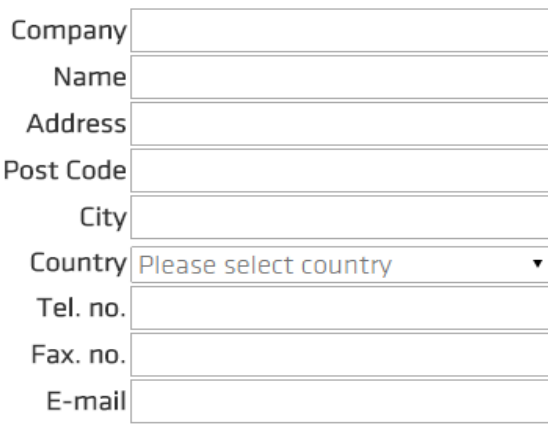

Download >

Figure 2. Type in the needed information

Click "Download" once the information has been provided.

This will redirect you to a webpage similar to the one shown below. Click "/download/energyPRO…msi" to download the energyPRO.msi installation file.

## energyPRO Download

Thank you for your interest in our software. If you need further information don\'t hesitate to contact us.

energyPRO is available at //download/energyPR04.4.173.msi

If you have problems downloading energyPRO, you can try to download the demo from our FTP server: ftp.emd.dk with an FTP client. Often FTP gives a more fault tolerant transmission.

Figure 3. Click "/download/energyPRO…msi" to finish the download of energyPRO

Next, you will be asked to either run the msi.file or save the msi.file. Select the latter and save the file. The location of the msi.file is not important as it is will only be used to install energyPRO.

You have now successfully downloaded energyPRO. Now it is time to install the program.

## <span id="page-7-0"></span>**Installation of energyPRO**

To install energyPRO, click on the msi file and start the installation process by selecting "Run".

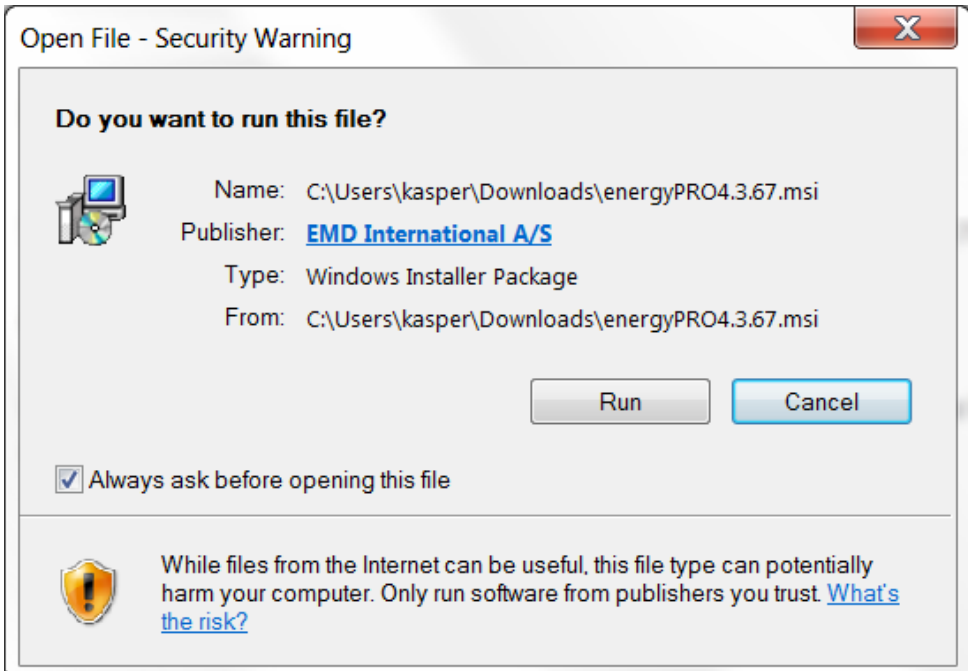

Figure 4. Click on the msi file to install energyPRO

Follow the instructions on the screen.

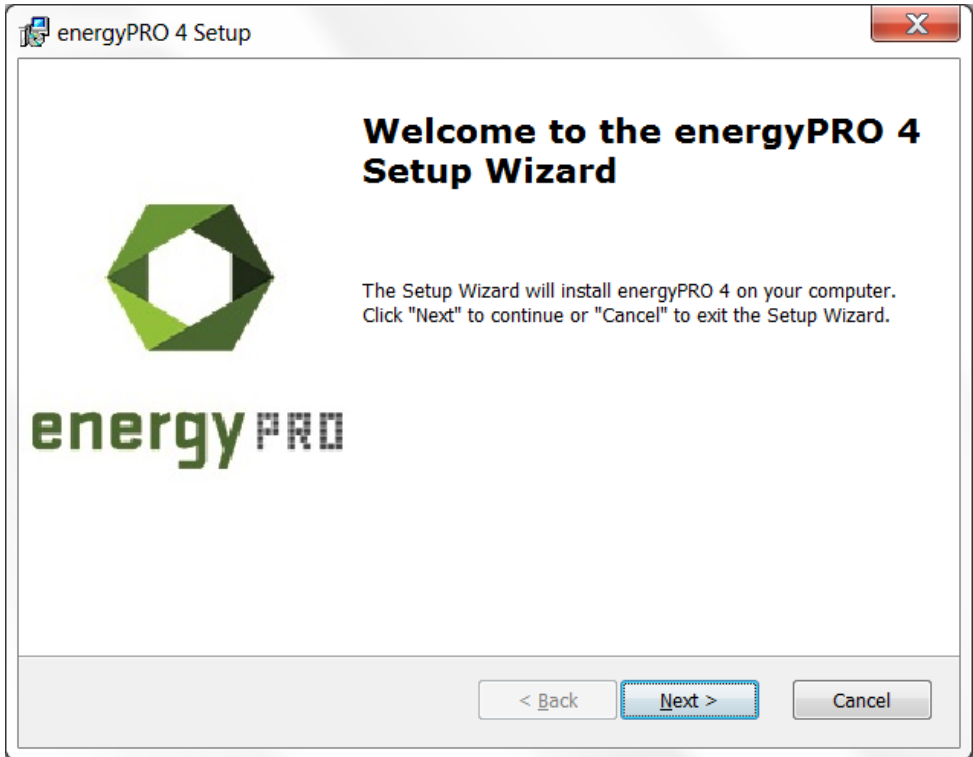

Figure 5. Click next to move on in the installation process

Accept the terms in the license agreement and click "Next" to continue the installation.

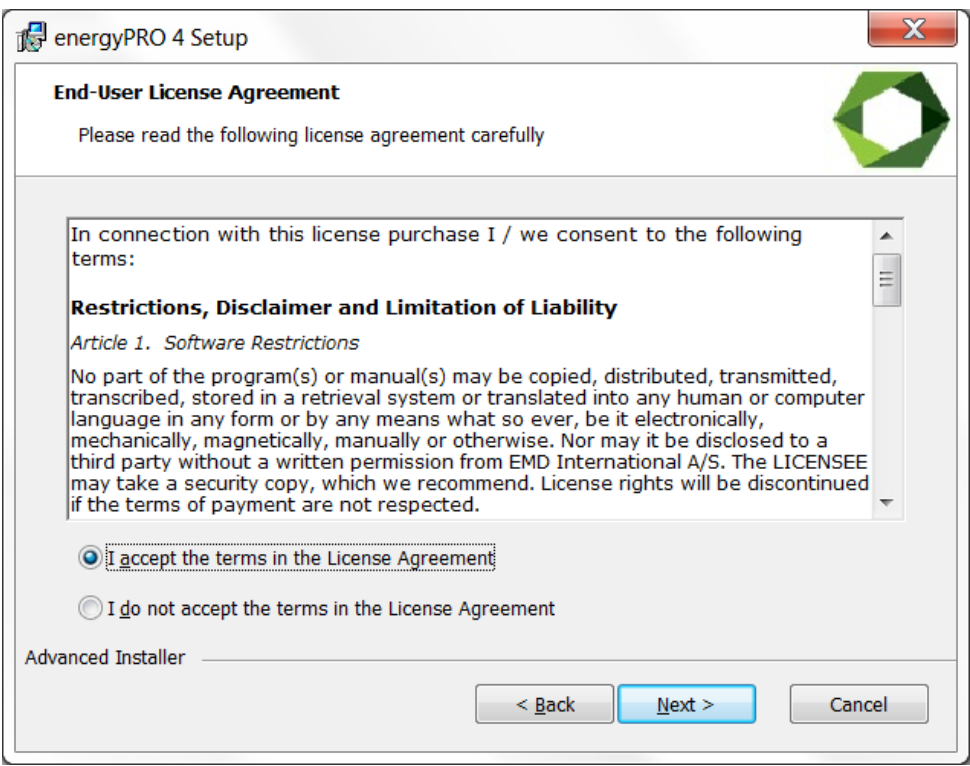

Figure 6. Click "Next"

As part of the energyPRO software package you install a folder called energyPRO Data. This folder contains different time series with weather data and electricity prices as well as project examples. As default, this folder is placed on the C: drive.

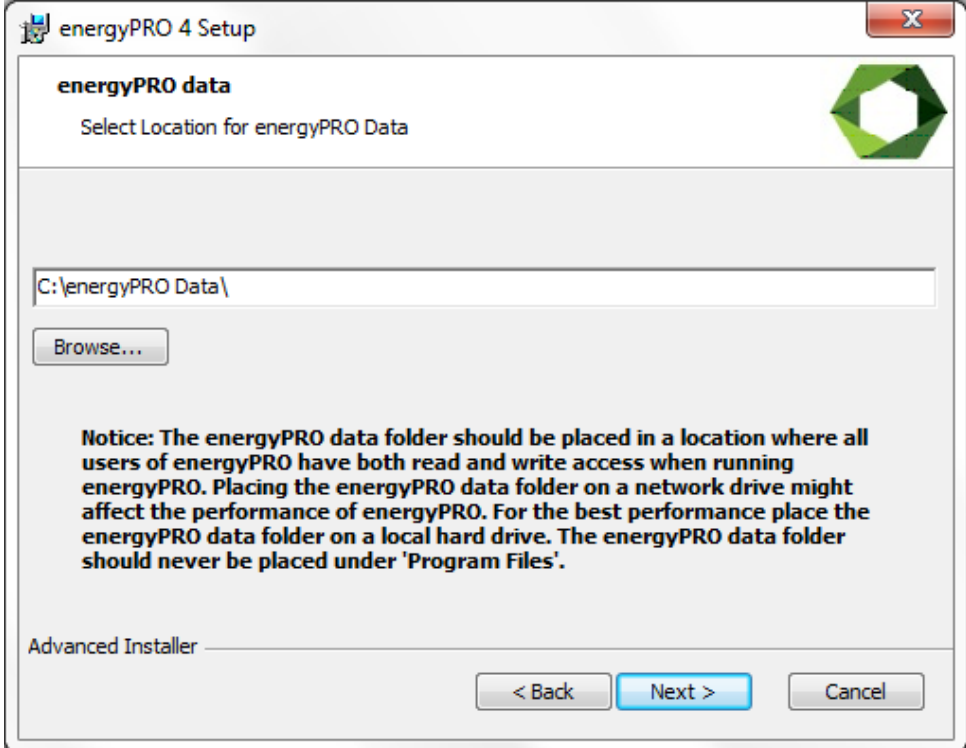

Figure 7. Click "Next" if you are satisfied with the location of the energyPRO Data folder

If you are satisfied with the location of the energyPRO Data folder click "Next".

You can select between a customized or complete installation. For first time use, click "Complete" followed by "Next".

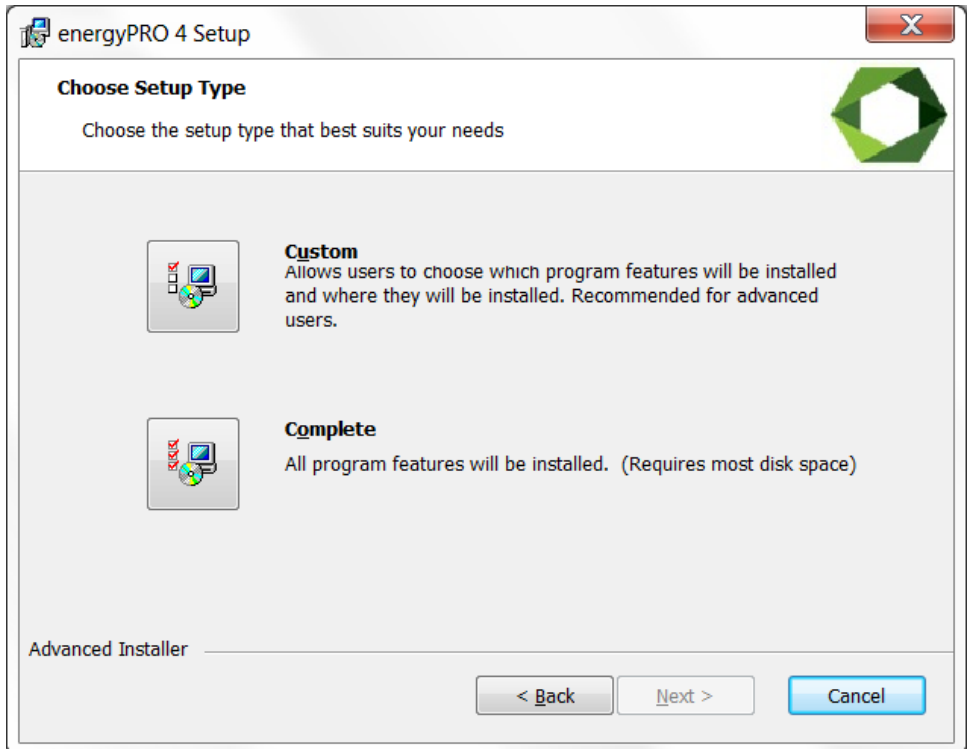

Figure 8. Click "Complete" to install the entire energyPRO package

Finalize the installation process by clicking "Install".

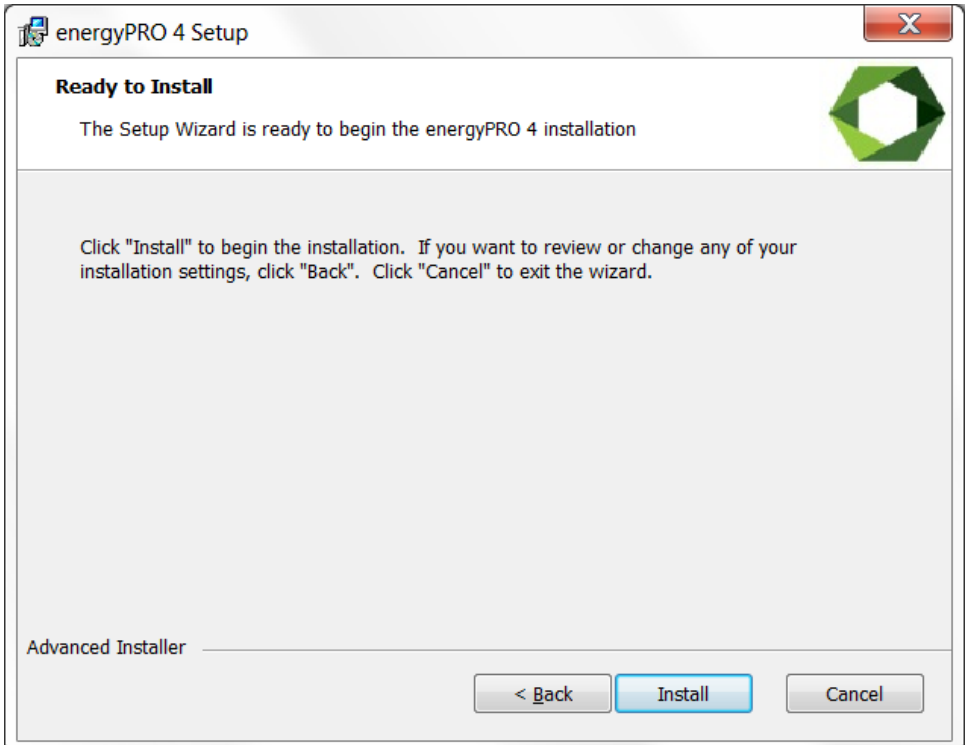

Figure 9. Click "Install" to finalize the installation process

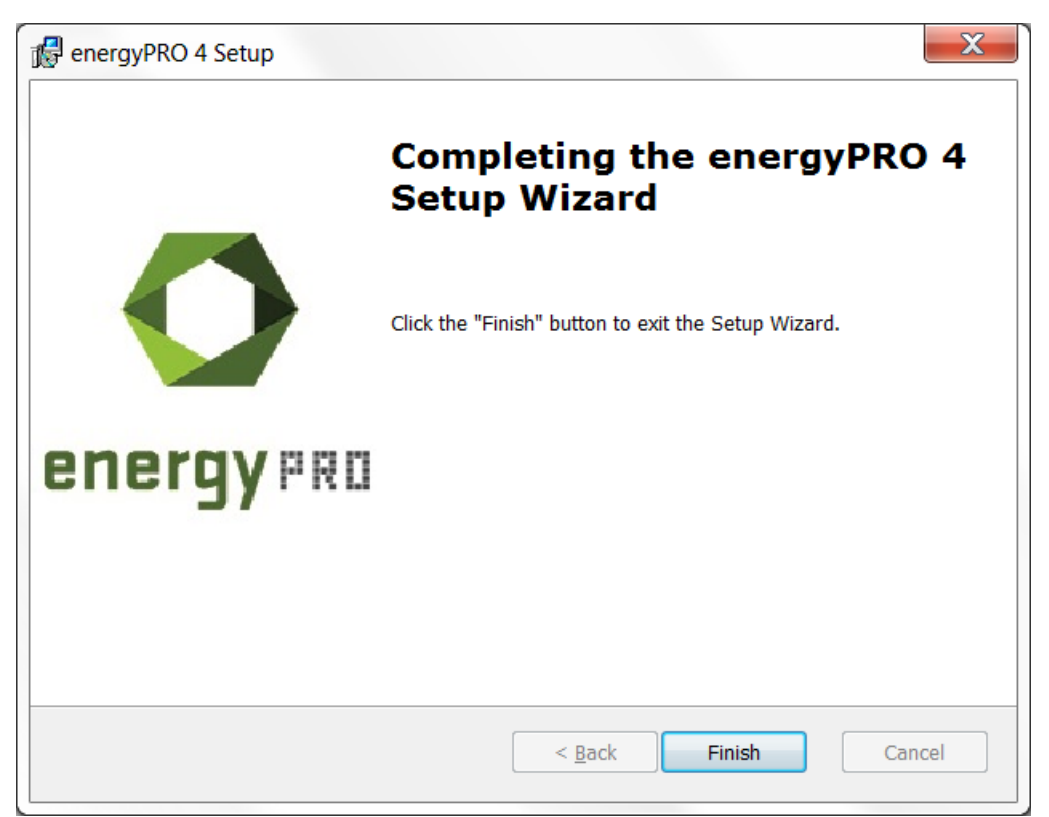

Finish the installation of energyPRO by clicking "Finish".

Figure 10. Click "Finish" to finish the installation of energyPRO

You have now successfully downloaded and installed energyPRO.

Please notice that the installed energyPRO is only a demo version of energyPRO in which it is not possible to save a project and all reports will include a watermark telling that it is a demo version.

If you have purchased a license for energyPRO and want to activate it, you should read the following chapter.

## <span id="page-11-0"></span>**Activation of energyPRO**

To activate energyPRO you first need to open the program. You do this by doubleclicking the energyPRO icon on the desktop, created during the installation of energyPRO.

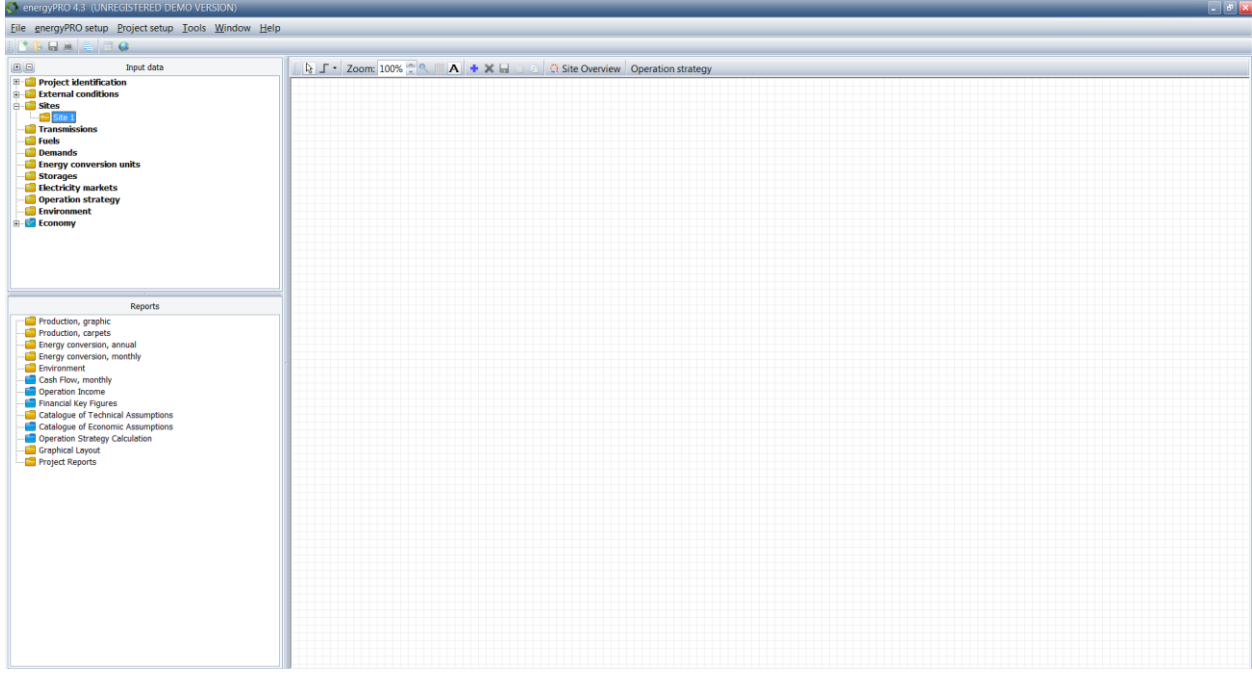

Figure 11. An empty energyPRO window

|  |  |  | Go to "License" in the top bar and select "License activation". |  |
|--|--|--|-----------------------------------------------------------------|--|
|--|--|--|-----------------------------------------------------------------|--|

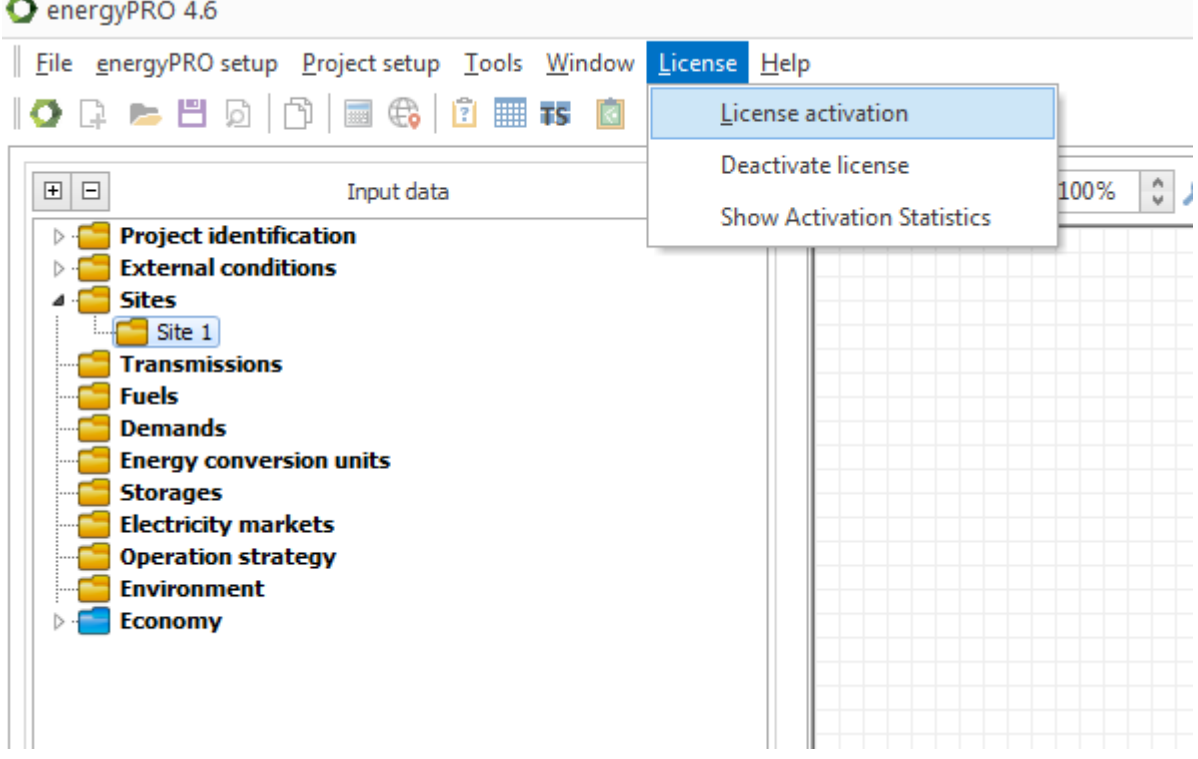

Figure 12. Go to "License activation" to start the activation process

Follow the instructions and complete the four steps.

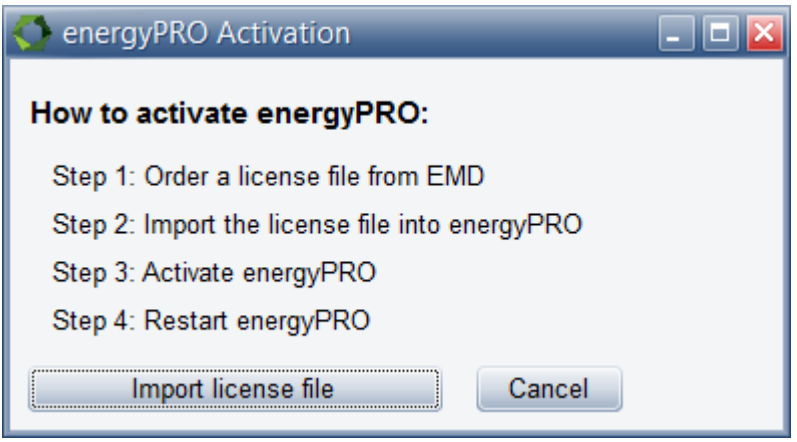

Figure 13. Follow the four steps of the license activation

Click "Import license file" which invokes an open file dialog, where you are asked to select the license file. The name of the file is **energyPROx.x.erf** (where x.x is the version number).

If you have saved the file elsewhere, just browse to find it and open it. Click the "Open" button to import the license file.

| ▶ Computer ▶ OS (C:) ▶ energyPRO data ▶     |                  |                  |                 |  |  |  |  |  |
|---------------------------------------------|------------------|------------------|-----------------|--|--|--|--|--|
| Organize $\blacktriangledown$<br>New folder |                  |                  |                 |  |  |  |  |  |
| <b>Favorites</b>                            | ∽<br>Name        | Date modified    | <b>Type</b>     |  |  |  |  |  |
| Desktop                                     | Dansk            | 30-04-2013 13:59 | File folder     |  |  |  |  |  |
| <b>Downloads</b>                            | Database         | 21-10-2013 09:34 | File folder     |  |  |  |  |  |
| Recent Places                               | Deutsch          | 21-10-2013 09:34 | File folder     |  |  |  |  |  |
|                                             | English          | 30-04-2013 13:59 | File folder     |  |  |  |  |  |
| Libraries                                   | Lietuviu         | 30-04-2013 13:59 | File folder     |  |  |  |  |  |
| Documents                                   | Polski           | 30-04-2013 13:59 | File folder     |  |  |  |  |  |
| $\triangle$ Music                           | energyPRO4.2.erf | 16-09-2013 15:40 | <b>FRF File</b> |  |  |  |  |  |

Figure 14. Open the energyPRO license file

Click "Accept" on the end user license agreement.

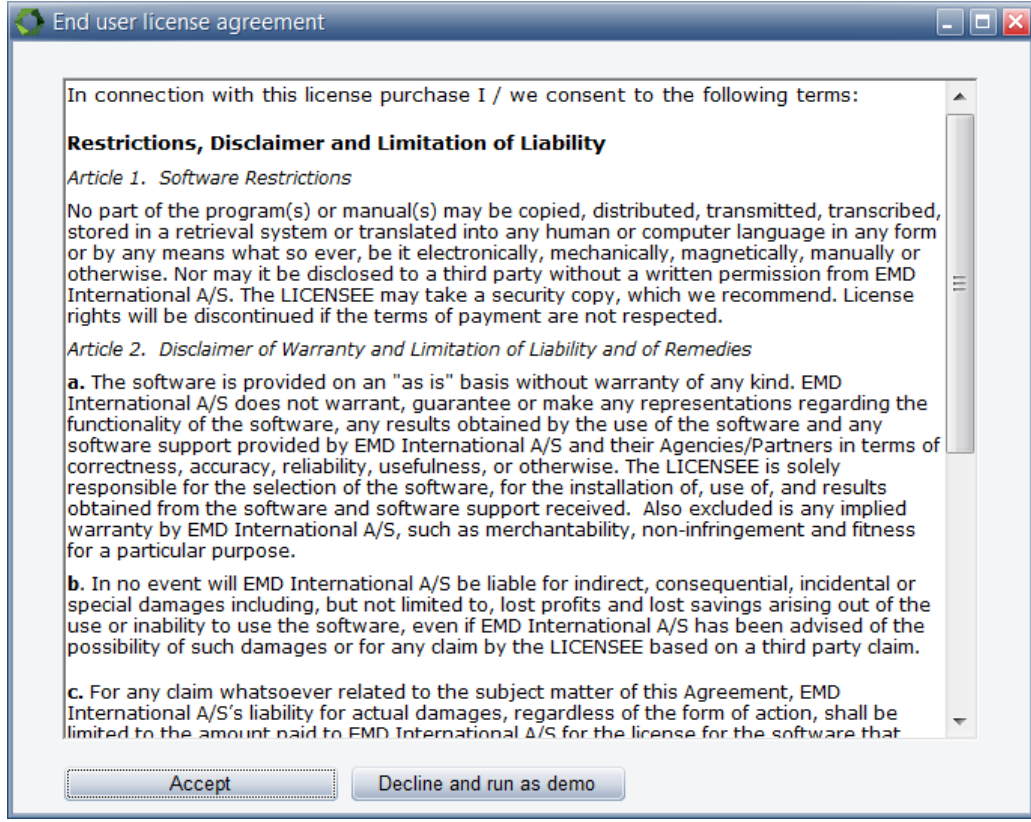

Figure 15. Accept End user license agreement

#### Click "Next" to continue the activation process.

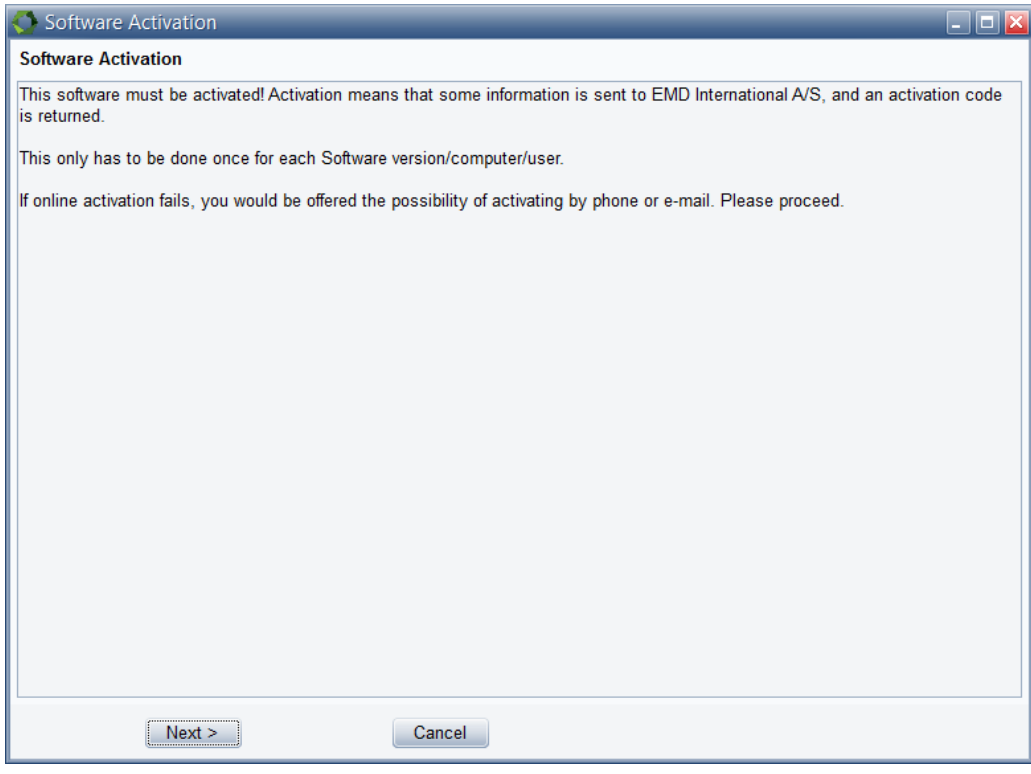

Figure 16. Click "Next"

Type in the name of the end user and the email to whom the activation code should be sent. Alternatively you can call the EMD Sales Department on +45 9635 4420 to help activate your license by phone.

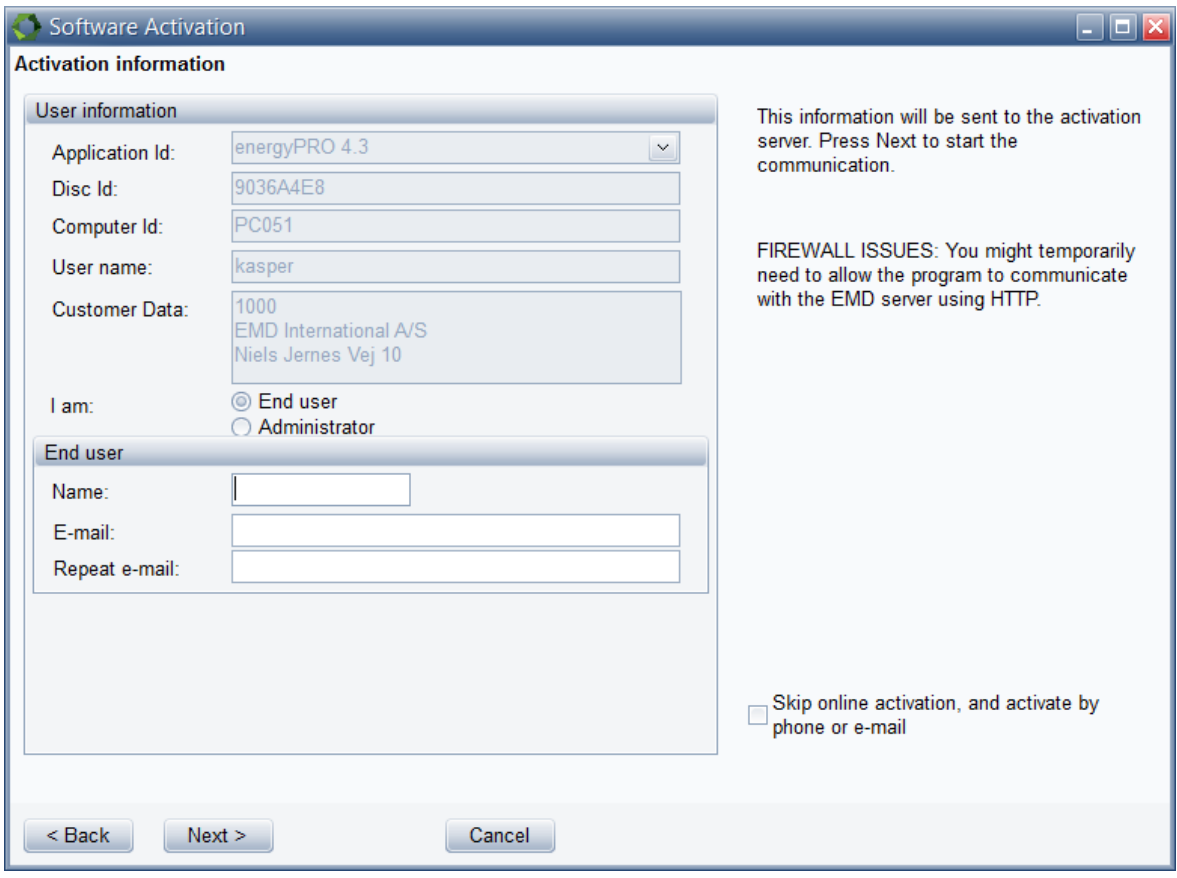

Figure 17. Type in the activation information

Click "Next" once name and email is added.

You must now select if you want to activating all the modules you have purchased, or just some of them.

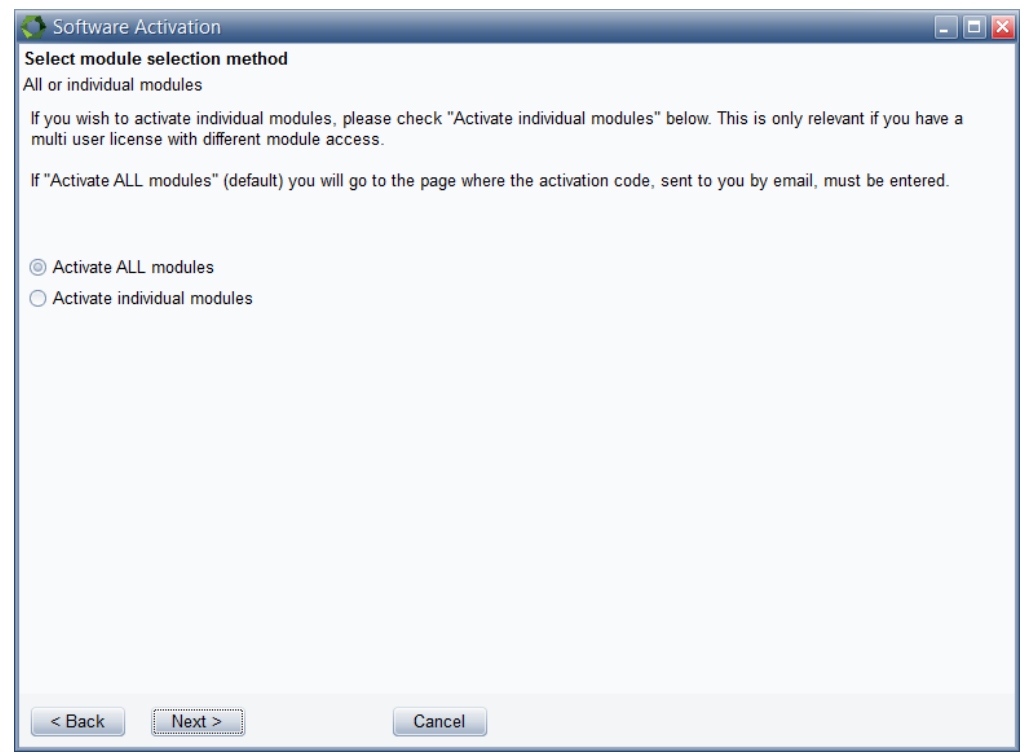

Figure 18. Select "Activate ALL modules"

If "Activate individual modules" is selected you have to point out the modules you wish to activate. The list will show you your available options. If the module you wish to register is not on the list, then you do not have a valid license for it and you may want to contact EMD. By showing the activation statistics, you can see who are currently using the licenses in your company.

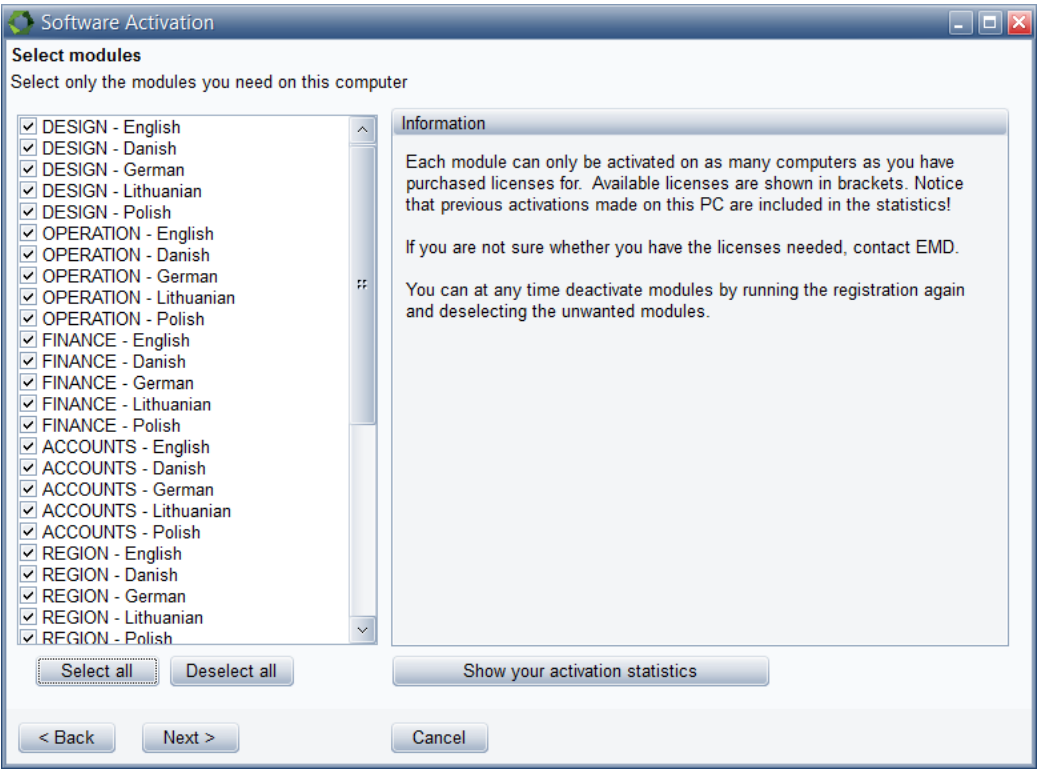

Figure 19. Select modules if you selected "Activate individual modules"

At this time, you should have received an activation code in your email inbox. If you cannot find the email with the activation code, it may be in the spam folder.

Type in the activation code and click "Next".

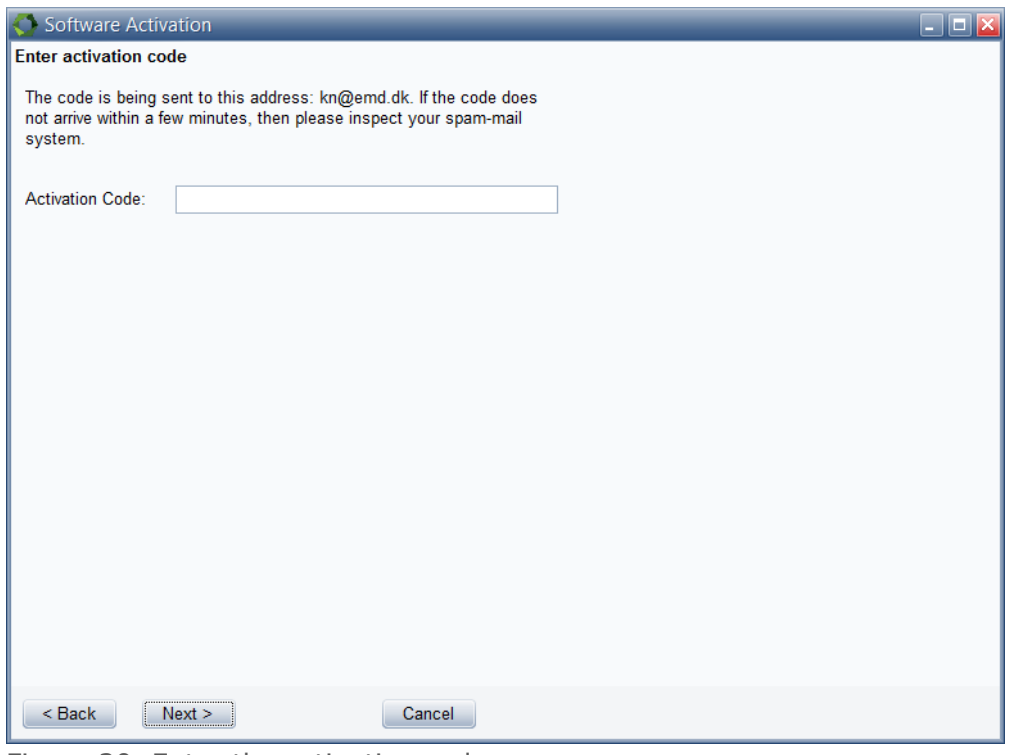

Figure 20. Enter the activation code

You have now successfully activated energyPRO. Click "Finished" to finish the activation process.

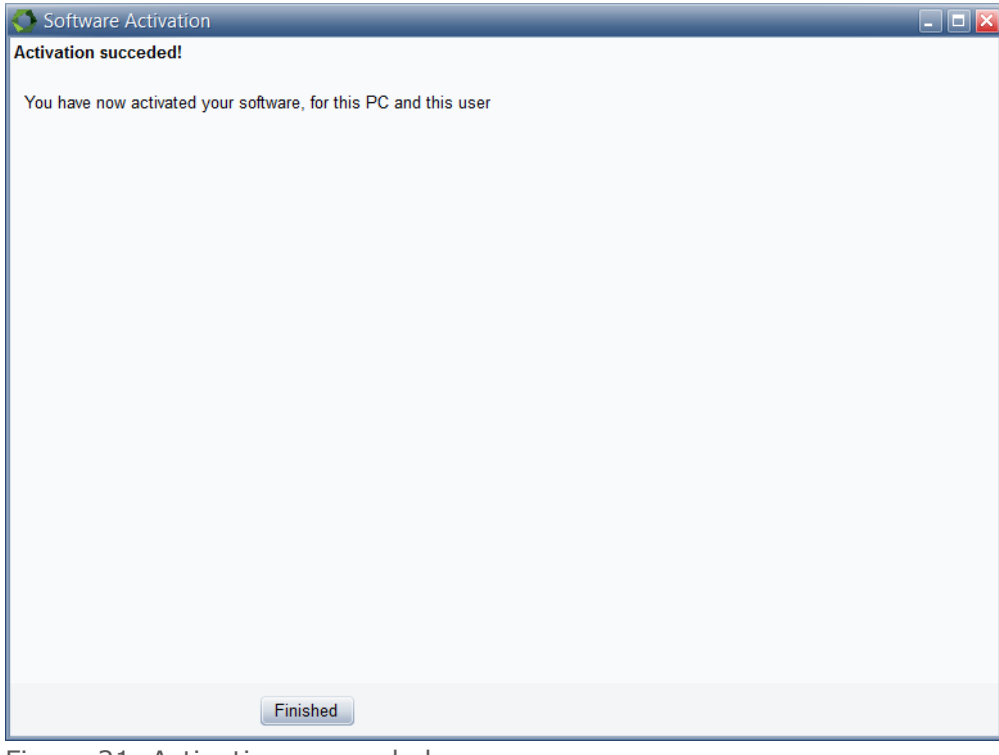

Figure 21. Activation succeeded

The activation process ends by showing you the "About"-window for energyPRO where you can see the license information. You can also see your current version of energyPRO.

Click "Restart".

Once the program is restarted, you will be ready to experience the many features in energyPRO.

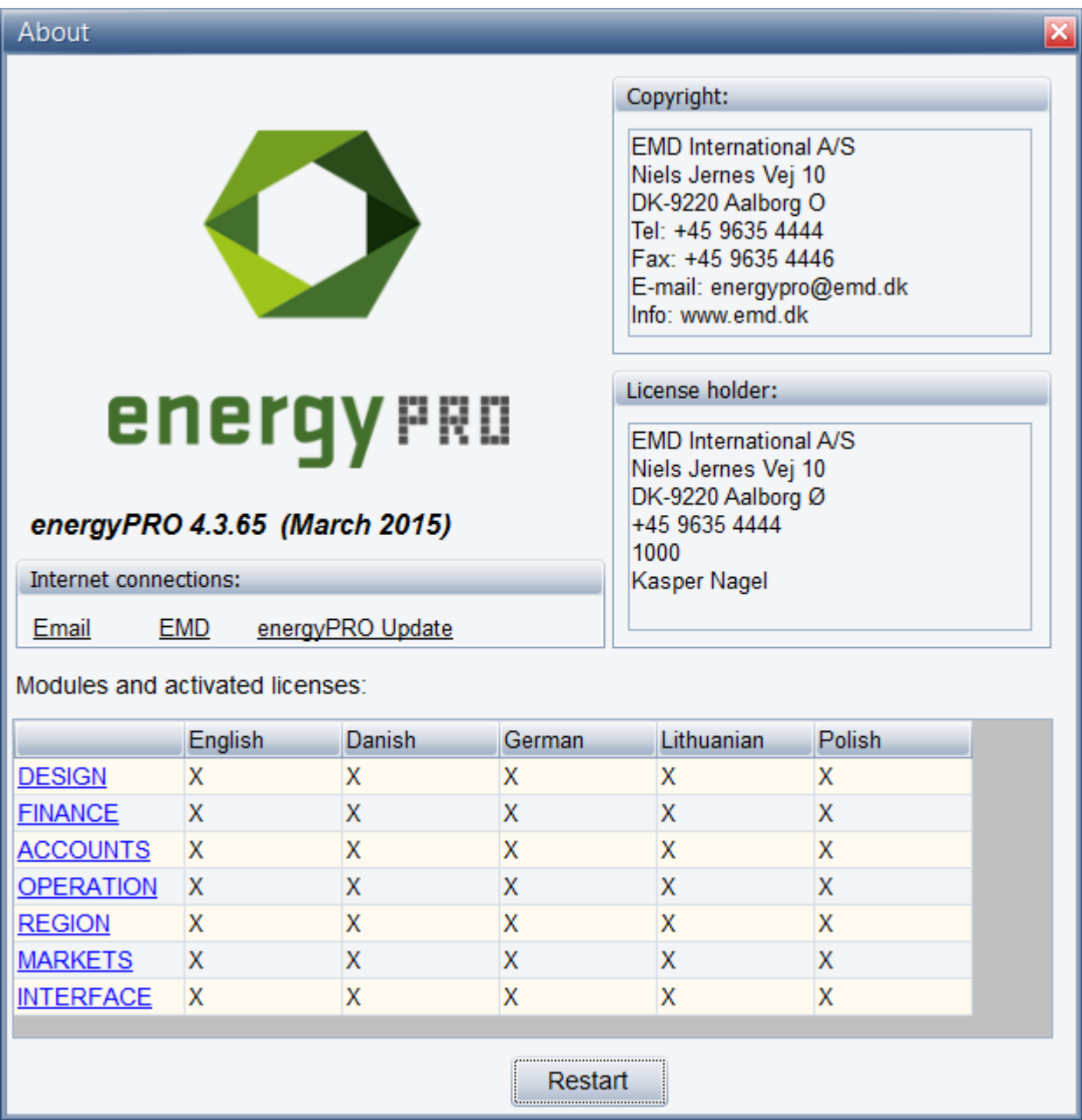

Figure 22. The "About" window showing the activated modules

## <span id="page-18-0"></span>**Deactivation of energyPRO**

Deactivateing energyPRO on a computer can be relevant if you get a new computer and want to move energyPRO to the new computer or if a colleague is taking over your license.

To deactivate energyPRO, go to "License" and click "Deactivate license".

| <b>O</b> energyPRO 4.6                                                                                                    |                                   |      |     |                |
|----------------------------------------------------------------------------------------------------|-----------------------------------|------|-----|----------------|
| Eile energyPRO setup Project setup Tools Window License Help                                                                                                    |                                   |      |     |                |
|                                                                                                    | License activation                |      |     |                |
| $\boxplus$<br>$\boxdot$<br>Input data                                                                                                    | Deactivate license                | 100% | م ہ |                |
| <b>Project identification</b><br>$\triangleright$ .                                                                                                    | <b>Show Activation Statistics</b> |      |     | $\overline{A}$ |
| <b>External conditions</b><br>Sites<br>Site 1<br><b>Transmissions</b><br><b>Fuels</b><br><b>Demands</b><br><b>Energy conversion units</b><br><b>Storages</b><br><b>Electricity markets</b><br><b>Operation strategy</b><br><b>Environment</b><br><b>Economy</b><br>$\triangleright$ . |                                   |      |     |                |

Figure 23. Go to "Deactivate license"

Click on "Yes" to complete the deactivation.

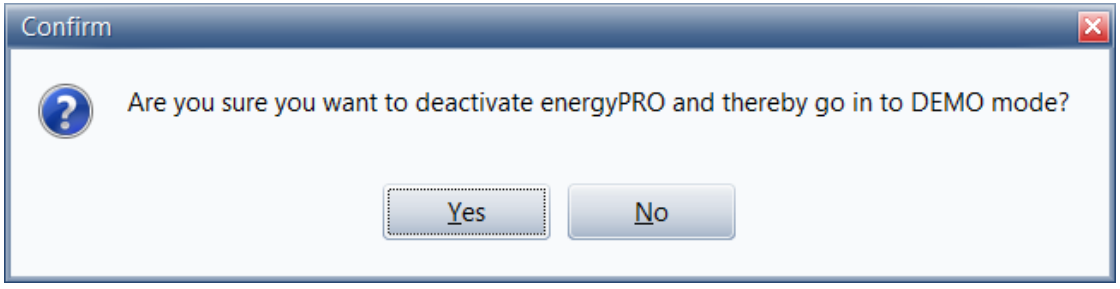

Figure 24. Click "Yes" to deactivate the license

energyPRO will then reopen in demo mode.

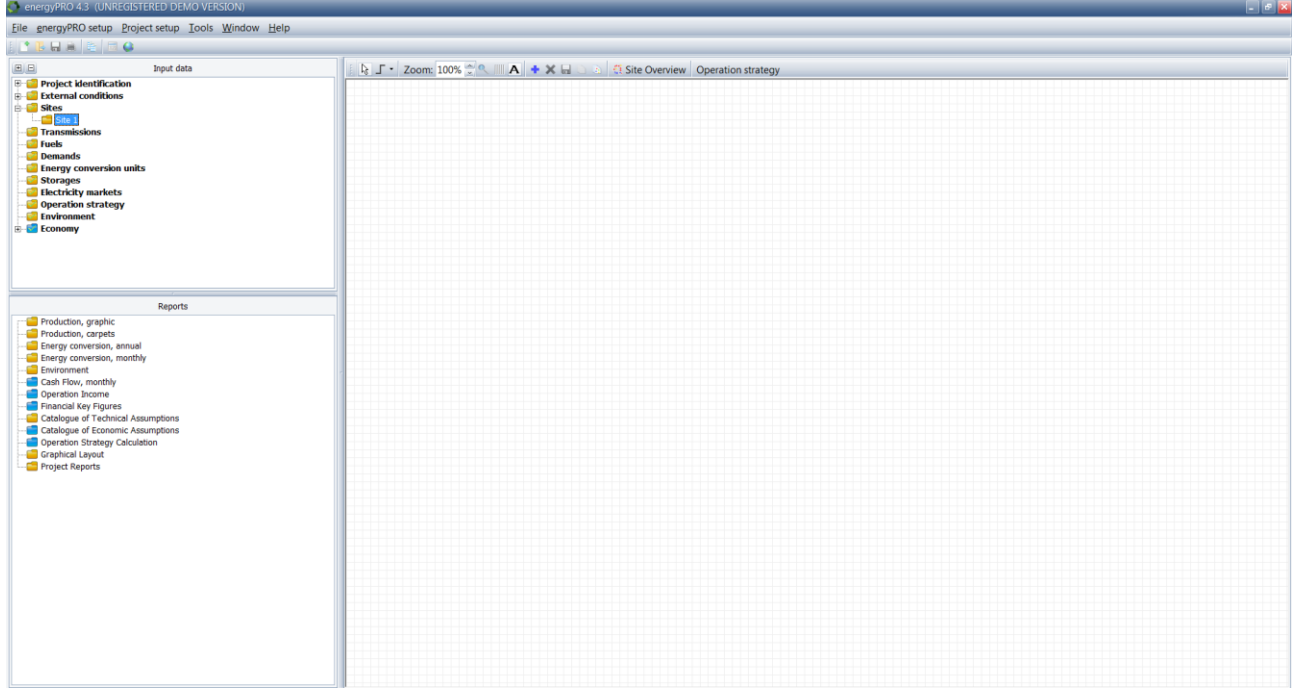

Figure 25. energyPRO reopens in demo mode

Your license is now deactivated and it is now possible to activate the license by another user or on another computer.

Please notice, that you can find more information on how to use energyPRO in the How to Guides, User's Guide and tutorials on EMD's website:

*[http://www.emd.dk/energypro](http://www.emd.dk/energypro/)*

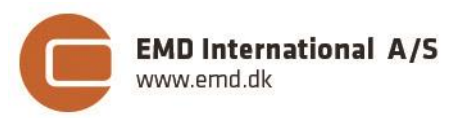

Niels Jernes vej 10 **·** 9220 Aalborg Ø **·** Denmark tel.: +45 9635 4444 **·** e-mail: [emd@emd.dk](mailto:emd@emd.dk) **·** www.emd.dk